# **MANUAL DUMMY MÉRITOS ASISTENCIALES GIV 2020**

# **PLAZO: 10 NOVIEMBRE 2022 AL 23 DICIEMBRE 2022**

# **1º ACCESO A LA APLICACIÓN DE CARRERA PROFESIONAL (OCAP)**

<https://carreraprofesional.saludcastillayleon.es/ocap/>

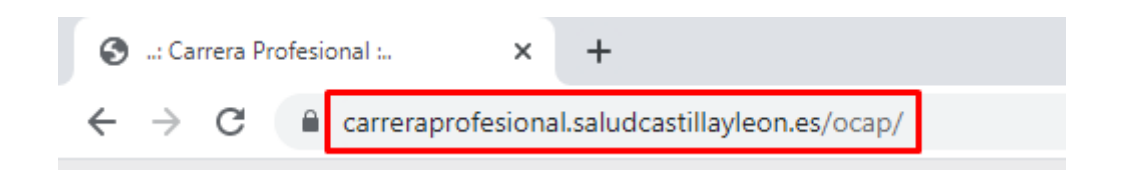

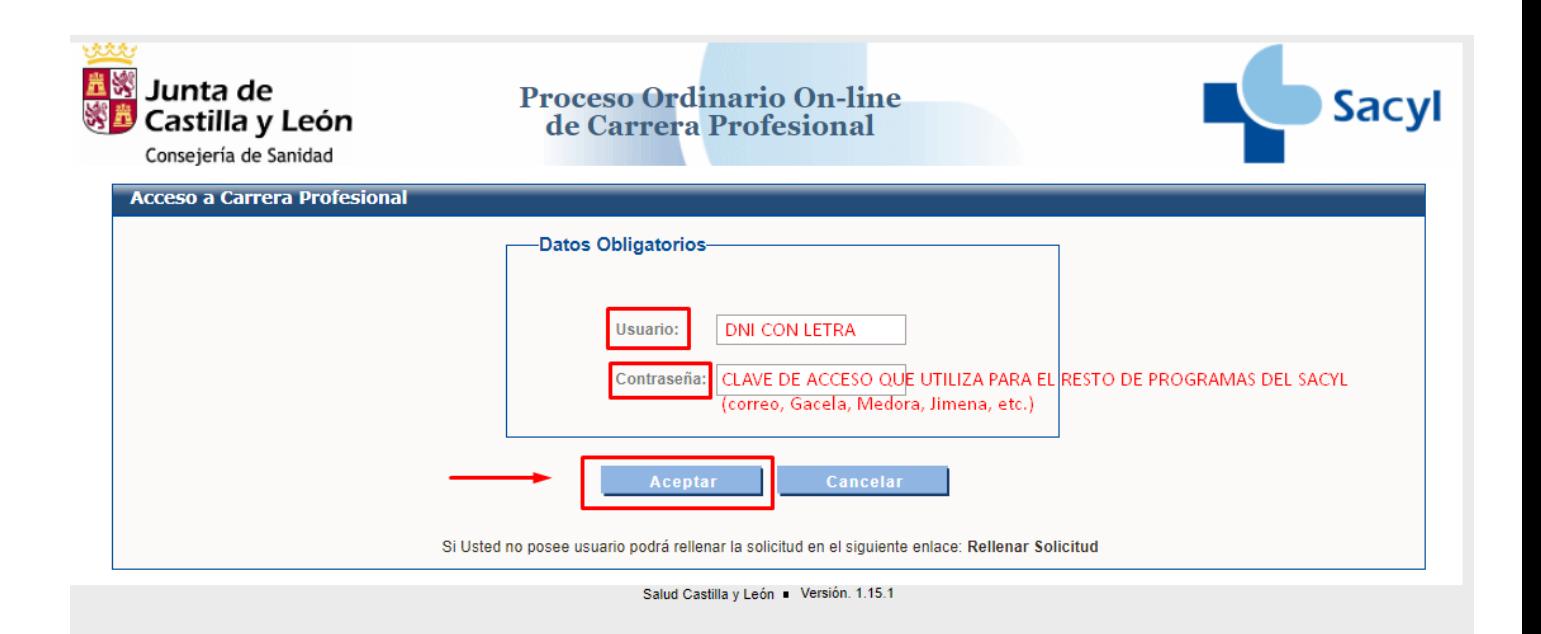

## IMPORTANTE:

Si no recuerda su contraseña o si su situación profesional es no activo, póngase en contacto con el **Centro de Atención al Usuario (CAU):**

Teléfono: **983459074** Ext. **5678** 

# **2º SELECCIÓN DE PERFIL USUARIO**

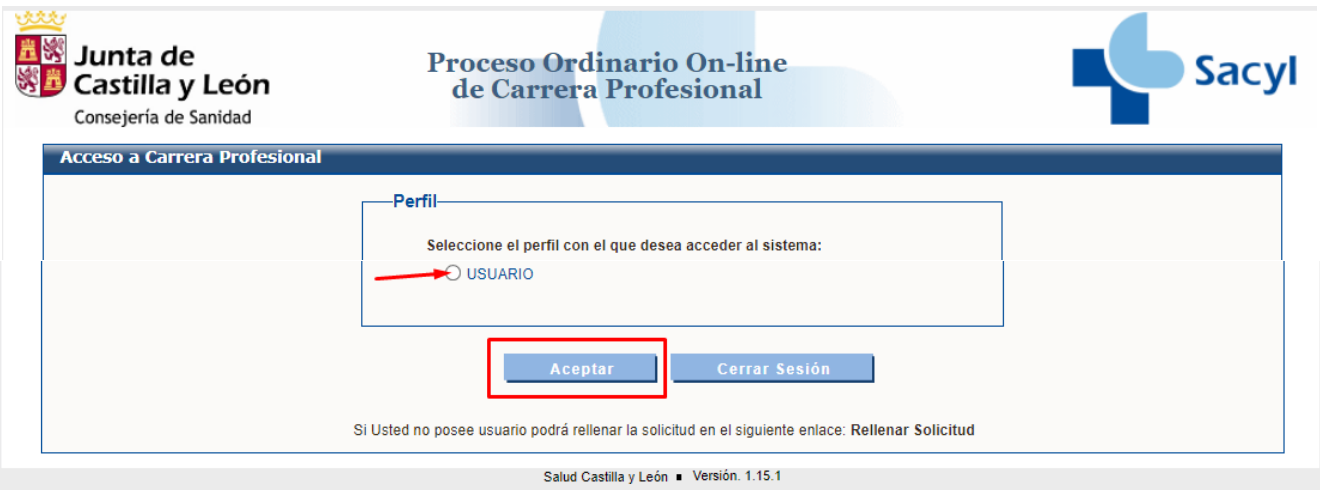

# **3º SELECCIÓN DE LA CONVOCATORIA AÑO 2020.**

AÑO 2020. GRADO IV. RESOLUCIÓN 21 ENERO 2021

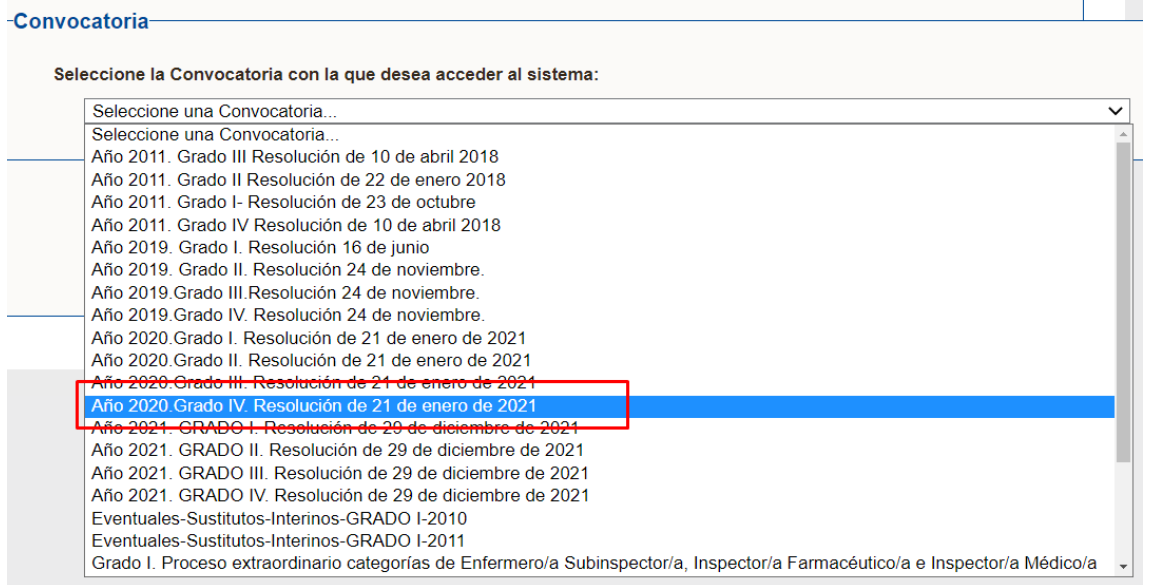

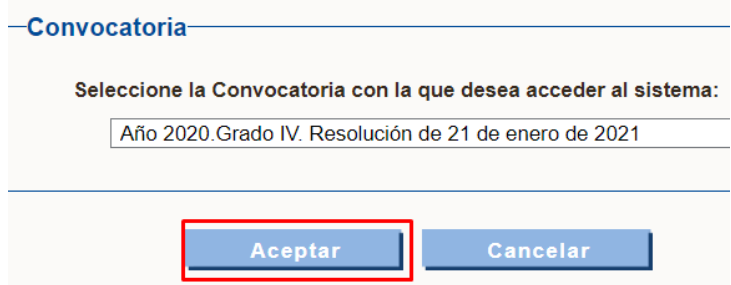

# **4º SELECCIÓN MERITOS ASISTENCIALES: INICIO DE MÉRITOS ASISTENCIALES**

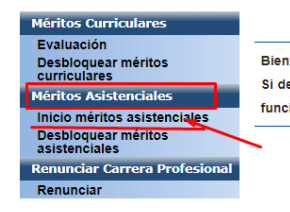

**Bienvenido** 

Bienvenido al Sistema de Información Web para la Gestión de Carrera Profesional. Si desea Cerrar su sesión de trabajo, seleccione el enlace CERRAR situado en la parte superior derecha de su pantalla. Para acceder a las funcionalidades del Sistema, seleccione una opción del menú situado a la izquierda de su pantalla.

# **5º SELECCIÓN EN EL DESPLEGABLE DE LA ACTIVIDAD QUE HA REALIZADO EN EL AÑO 2020**

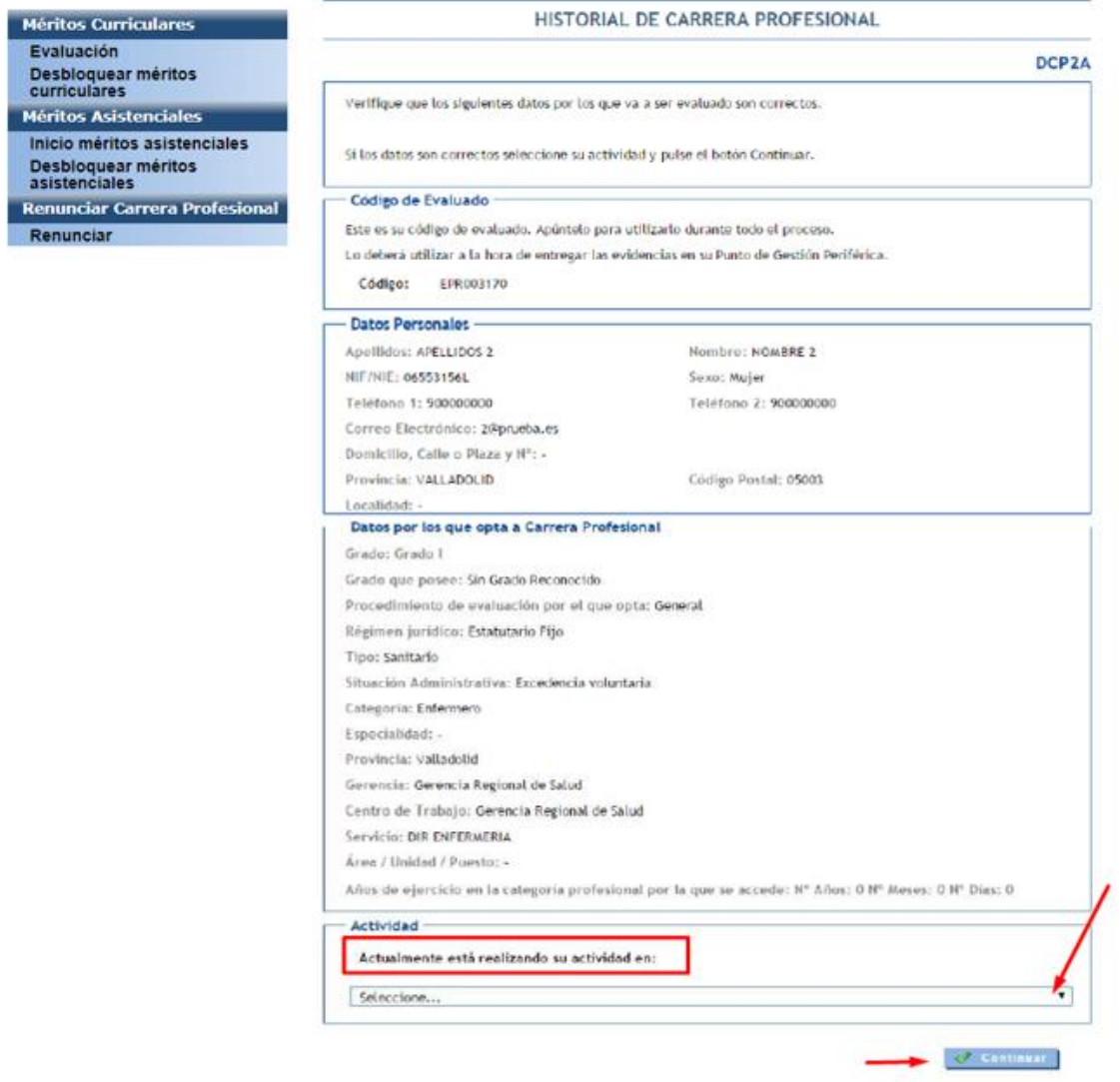

## IMPORTANTE:

- No existen itinerarios para todos los puestos de trabajo. Por lo tanto, **ha de elegir entre las opciones que aparecen la que mejor se ajuste a su actividad**.
- Si durante el año 2020 ha desempeñado sus **funciones en varios servicios**, puede elegir el que considere.

# **6º PROTECCIÓN DE DATOS**

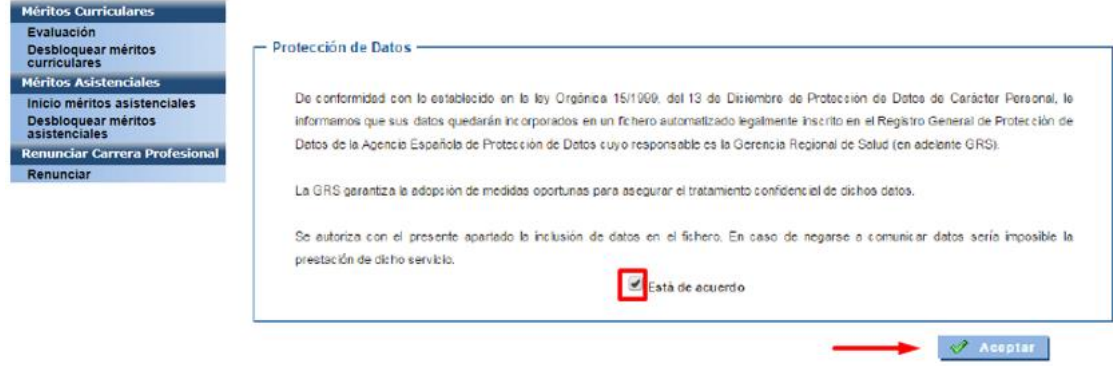

# **7º INFORMACIÓN ACLARATORIA**

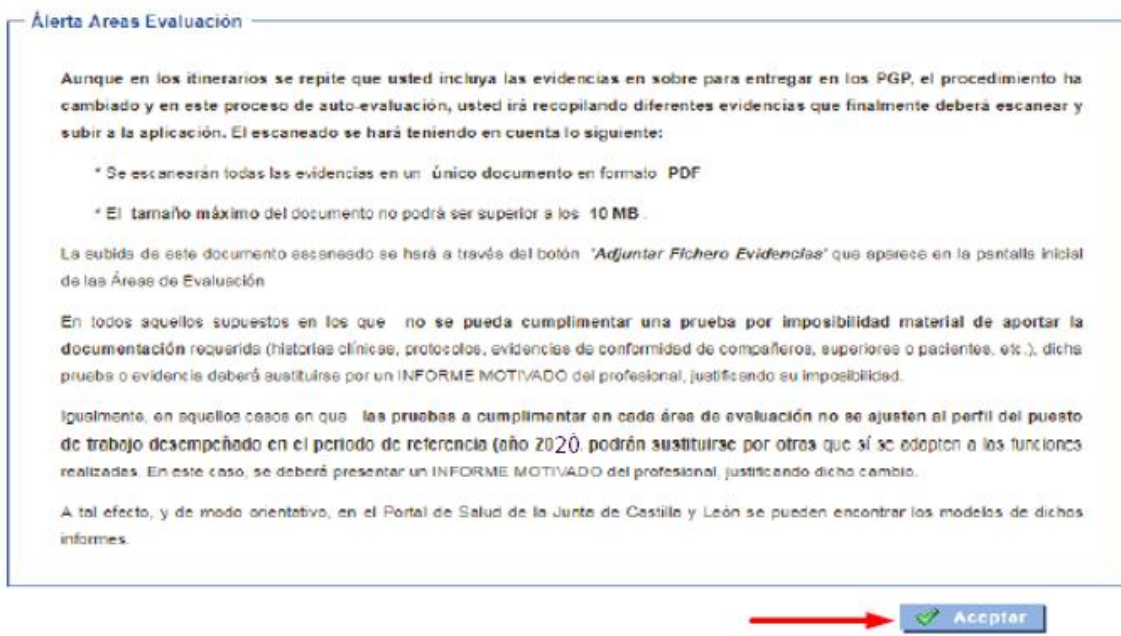

## **8º ÁREAS DE EVALUACIÓN Y CRÉDITOS NECESARIOS SEGÚN CATEGORIA**

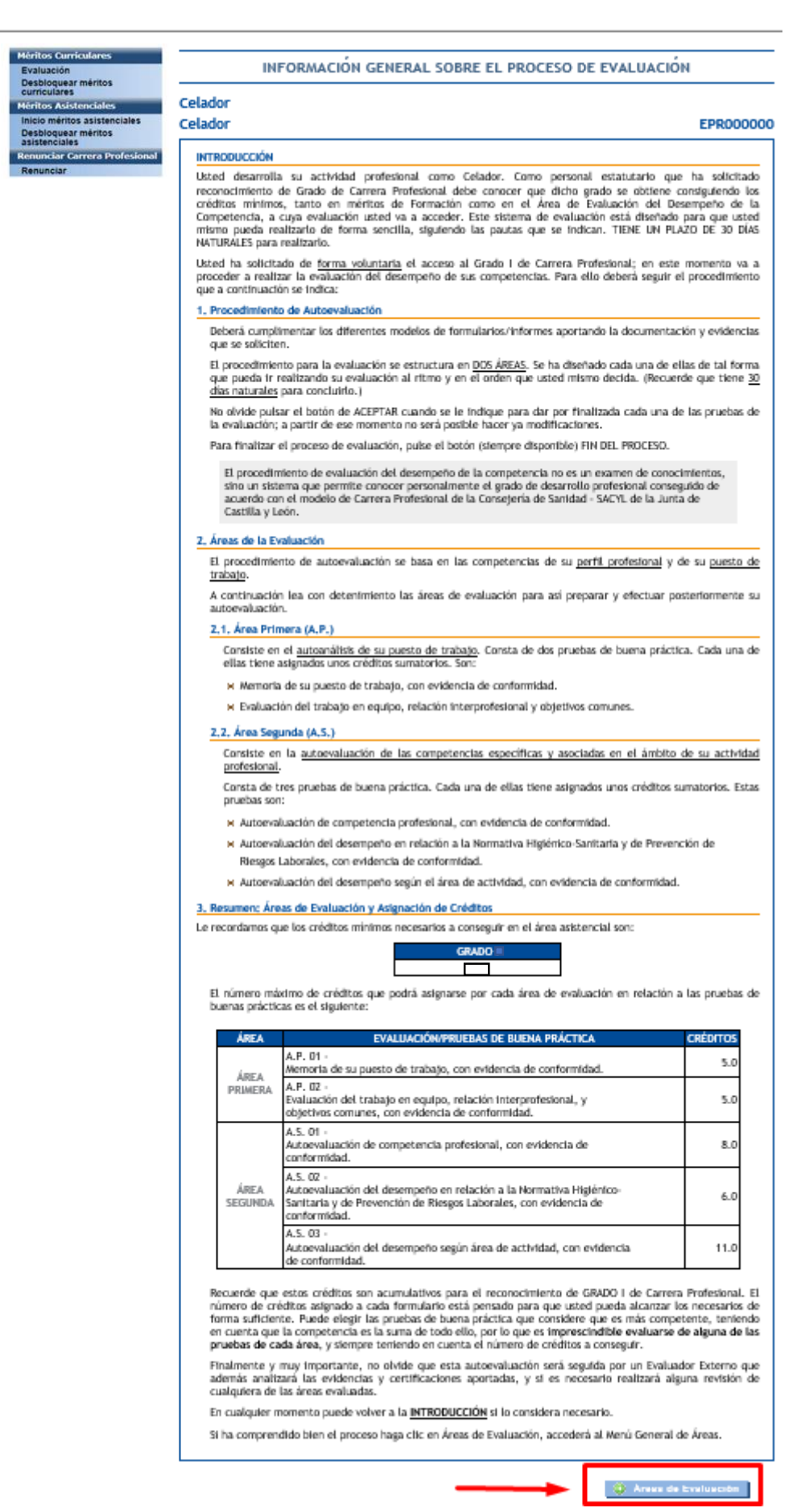

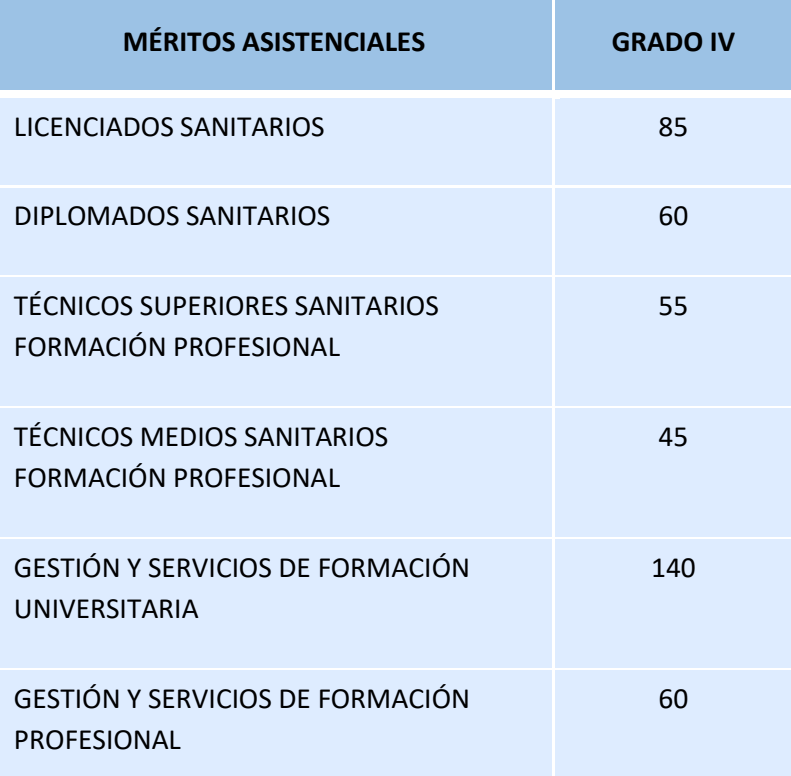

Créditos necesarios según categorías (DECRETO 43/2009, de 2 de julio, artículos 7 y 8).

## **9º CUMPLIMENTAR LAS DIFERENTES ÁREAS DE EVALUACIÓN**

Deberá cumplimentar cada una de las distintas áreas y posteriormente:

- **GRABAR** (queda guardado y puede continuar realizando modificaciones en otro momento).
- **FINZALIZAR** (una vez finalizado, **no se puede modificar** esa área).
- **RELLENAR EVIDENCIA** (aparece en **algunos** apartados. Pulse 1º GRABAR y 2º FINALIZAR).
- **IMPRIMIR** (en algunas de las evidencias aparece el botón imprimir, debe imprimirla y entregarla al profesional siguiendo las instrucciones de cada prueba, para posteriormente adjuntar escaneado al fichero de evidencias).

#### A.P. PROCEDIMIENTO DE EVALUACION DEL AREA PRIMERA DE LAS COMPETENCIAS PROFESIONALES DE LA CARRERA PROFESIONAL

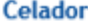

#### Celador

#### **EPR000000**

×

A

 $\ddot{\phantom{0}}$ 

(I) Grabar

### A.P. 01 - Memoria de su puesto de trabajo, con evidencia de conformidad.

Como Celador, desarrolla funciones y tareas para velar por el correcto funcionamiento y conservación de las instalaciones y del equipamiento, dentro de su servicio.

La evaluación consiste en que usted cumplimente lo que le pedimos a continuación, y que es una memoria de su puesto de trabajo actual o desempeñado en los últimos 12 meses. Una vez cumplimentado, imprímala y preséntesela a su Superior para que de su visto bueno.

1 - Describa, a continuación, de modo sintético hasta 5 tareas que realiza de forma habitual.

- Cambio de turno  $\mathbf{1}$
- 2 Transferencia de pacientes
- 3 Transferencia de material a plantas
- $\overline{4}$ Llevar muestras 5 Movilización de pacientes

2 - De las tareas anteriores, elija tres, y señale cuáles son los pasos a seguir (y que usted sigue para<br>realizarlas) para que estén bien desempeñadas.

Denominación tarea:

LLevar muestras

Pasos a seguir:

Llevar las muestras del lugar de origen al lugar de destino según formas adecuadas de transporte (recipientes adecuados). Aplicando el protocolo de seguridad de muestras.

#### Denominación tarea:

transporte de material a plantas

Pasos a seguir:

Llevar material solicitado del lugar de origen al lugar de destino, según formas adecuadas de transporte (recipientes adecuado nevera para vacunas, etc...)

Denominación tarea:

Movilizacion de pacientes

### Pasos a seguir:

·Preparar el material necesario. -Colocar la cama en la posición que más ayude en la movilización del paciente. «Siempre frenar la cama. «Tener cuidado con los sueros, drenajes, etc., que impidan la movilización. «Adaptar una posición mecánica adecuada para evitar lesiones.

Aplicando protocolo de carga de pacientes

Finalizar: guardará definitivamente este formulario. Aparecerá una pantalla donde usted puede validar los datos que ha introducido en la prueba de buena práctica. Grabar: guardará las respuestas actuales de este formulario y podrá continuar contestándolo en ot<mark>ro momento.</mark>

Cancelar V Finalizar

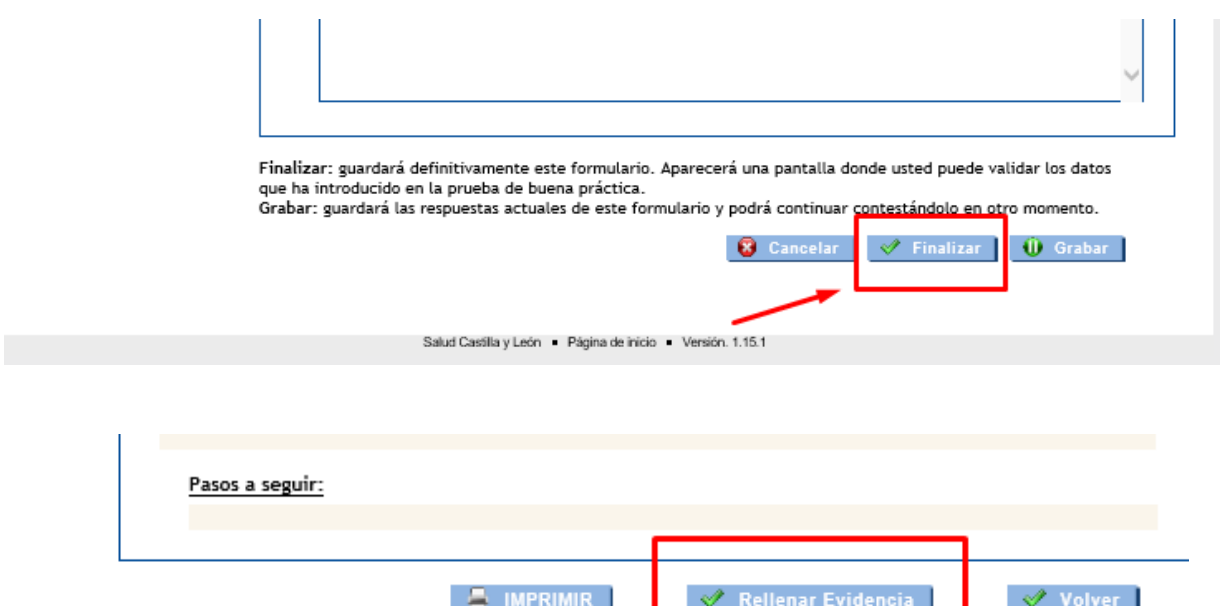

### A.0 PROCEDIMIENTO DE EVALUACIÓN DEL ÁREA DE LAS COMPETENCIAS PROFESIONALES DE LA CARRERA PROFESIONAL

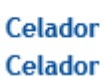

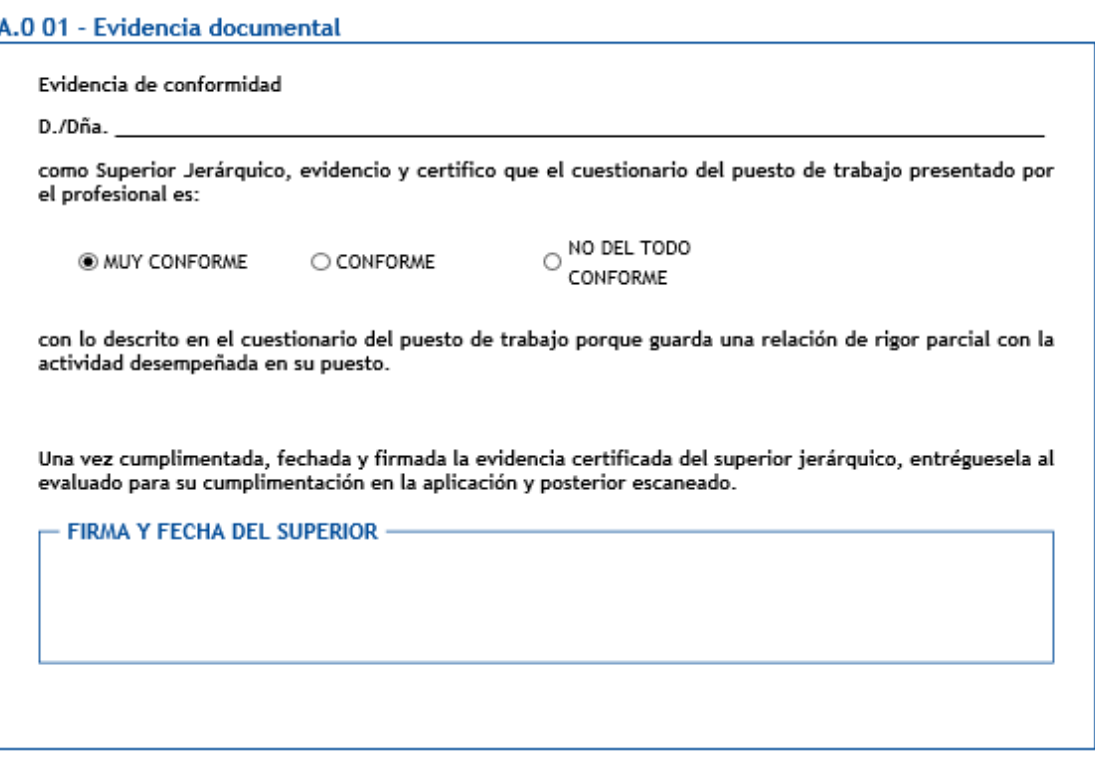

Finalizar: guardará definitivamente este formulario. Aparecerá una pantalla donde usted puede validar los datos que ha introducido en la prueba de buena práctica.

Grabar: guardará las respuestas actuales de este formulario y podrá continuar contestándolo en ot<u>ro momento.</u>

8 Cancelar  $\mathscr{P}$  Finalizar **U** Grabar

**EPR000000** 

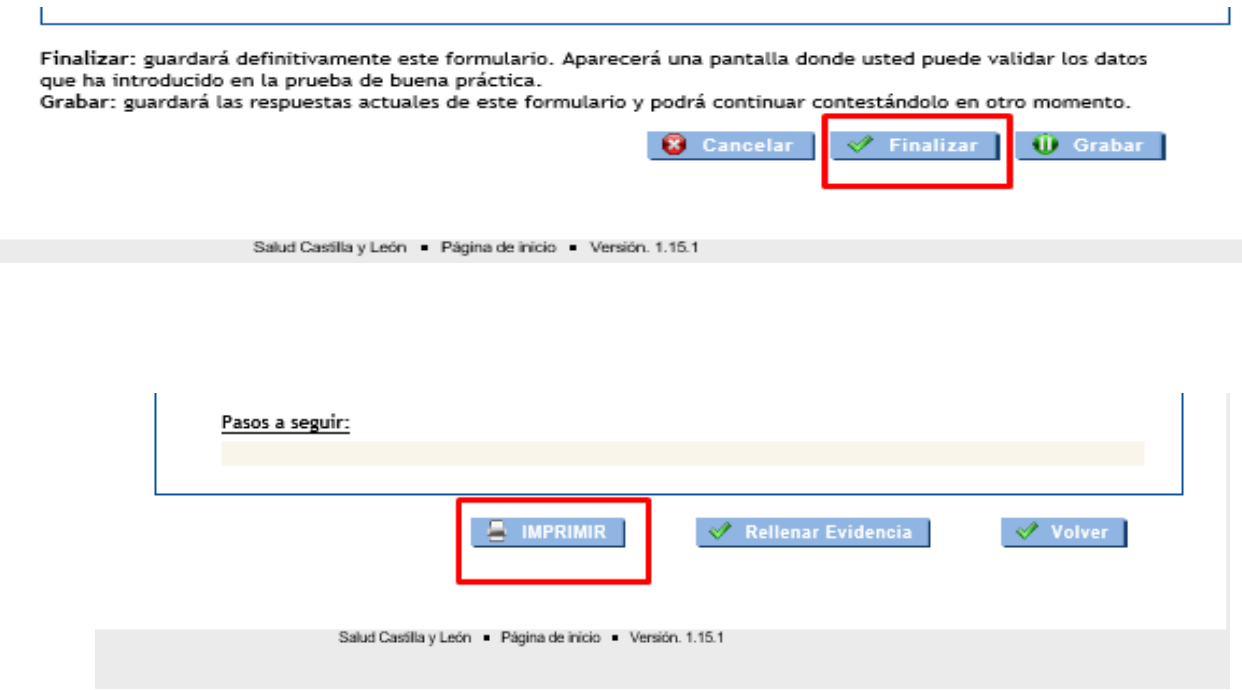

## IMPORTANTE:

### **INFORME MOTIVADO**

En todos aquellos supuestos en los que **no se pueda cumplimentar una prueba por imposibilidad material de aportar la documentación** requerida (historias clínicas, protocolos, evidencias de conformidad de compañeros, superiores o pacientes, etc.), dicha prueba o evidencia deberá sustituirse por un INFORME JUSTIFICATIVO del profesional, motivando su imposibilidad. Posteriormente adjuntarlo al fichero de evidencias.

Igualmente, en aquellos casos en que **las pruebas a cumplimentar en cada área de evaluación no se ajusten al perfil del puesto de trabajo desempeñado** en el periodo de referencia (año 2020), **podrán sustituirse por otras** que sí se adapten a las funciones realizadas. En este caso, se deberá presentar un INFORME JUSTIFICATIVO del profesional, motivando dicho cambio. Posteriormente adjuntarlo al fichero de evidencias.

A modo orientativo se adjuntan los **MODELOS DE INFORME JUSTIFICATIVO** *(ver ficheros disponibles)*

 [https://www.saludcastillayleon.es/profesionales/es/recursos-humanos/carrera](https://www.saludcastillayleon.es/profesionales/es/recursos-humanos/carrera-profesional/grado-ordinario/convocatoria-2020)[profesional/grado-ordinario/convocatoria-2020.](https://www.saludcastillayleon.es/profesionales/es/recursos-humanos/carrera-profesional/grado-ordinario/convocatoria-2020) Elegir Grado y Fase III.

Fase III: Méritos asistenciales y desempeño del puesto de trabajo. Ficheros disponibles. Modelo 1 y 2

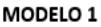

Declaro no poder cumplimentar una/varias pruebas, referentes al acceso al grado I de carrera profesional, en concreto:  $1.$  $2.$  $3.$ Por imposibilidad material de aportar la documentación requerida, alego las siguientes causas de dicha imposibilidad:  $1.$  $\overline{2}$ .  $\overline{3}$ Declaro responsablemente la veracidad de lo arriba indicado y me remito al ejercicio de las facultades de comprobación de la Administración que se estimen oportunas.

Fecha y firma

### MODELO<sub>2</sub>

Declaro la imposibilidad de realizar las siguientes pruebas correspondientes al procedimiento de acceso al grado ... de carrera profesional, al no ajustarse al perfil del puesto de trabajo desempeñado en el periodo de referencia (año.....), sustituyéndolas por las que se adjuntan y motivan a continuación.

1.

 $\overline{2}$ .

3.

Declaro responsablemente la veracidad de lo arriba indicado y me remito al ejercicio de las facultades de comprobación de la Administración que se estimen oportunas.

Fecha y firma

## **DESBLOQUEO DE ITINERARIO**

**Nota aclaratoria: Debe cerrar sesión, posteriormente iniciar sesión, selección de convocatoria y cliquear en Desbloquear Méritos Asistenciales.**

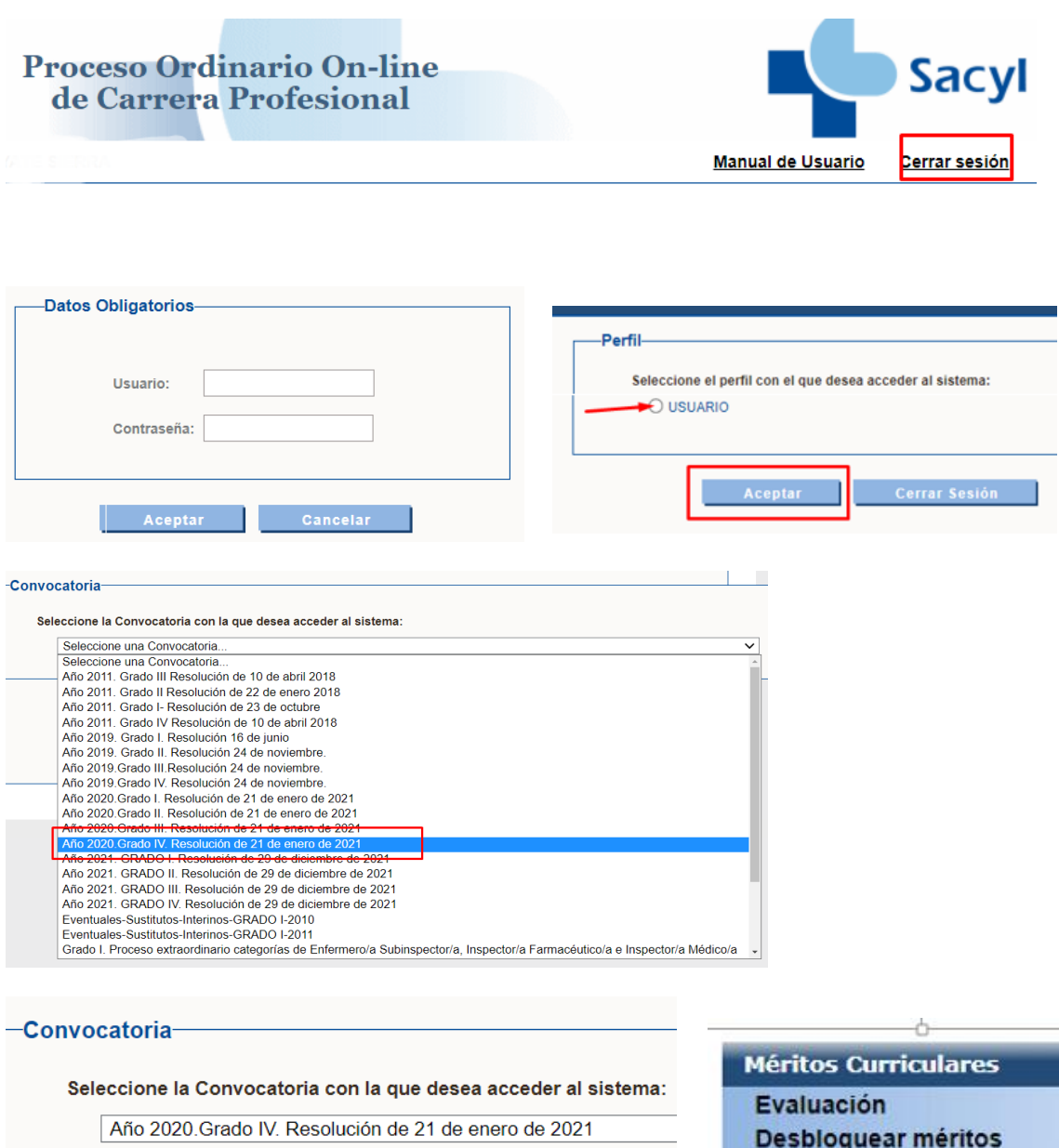

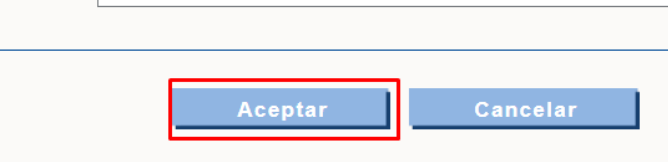

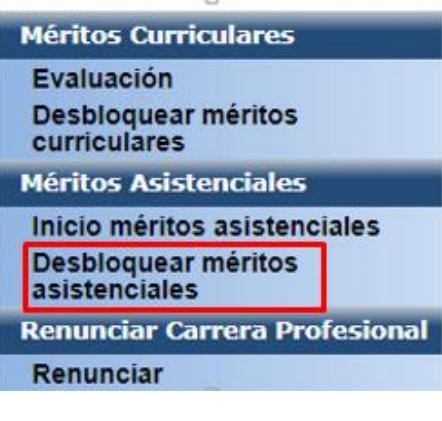

Si ha finalizado el itinerario o alguna de las áreas y no le permite realizar cambios **cliqueando en desbloquear méritos asistenciales**, debe **enviar un correo electrónico solicitando DESBLOQUEO DE ITINERARIO (rellenando el formulario de dudas),** a la siguiente dirección: [carreraprofesional.grs@saludcastillayleon.es](mailto:carreraprofesional.grs@saludcastillayleon.es) 

 Formulario de dudas: [https://www.saludcastillayleon.es/profesionales/es/recursos-humanos/carrera](https://www.saludcastillayleon.es/profesionales/es/recursos-humanos/carrera-profesional/grado-ordinario)[profesional/grado-ordinario](https://www.saludcastillayleon.es/profesionales/es/recursos-humanos/carrera-profesional/grado-ordinario)

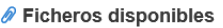

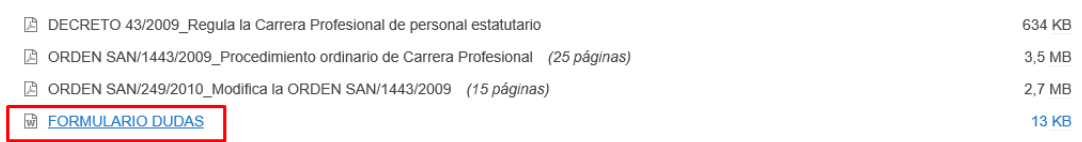

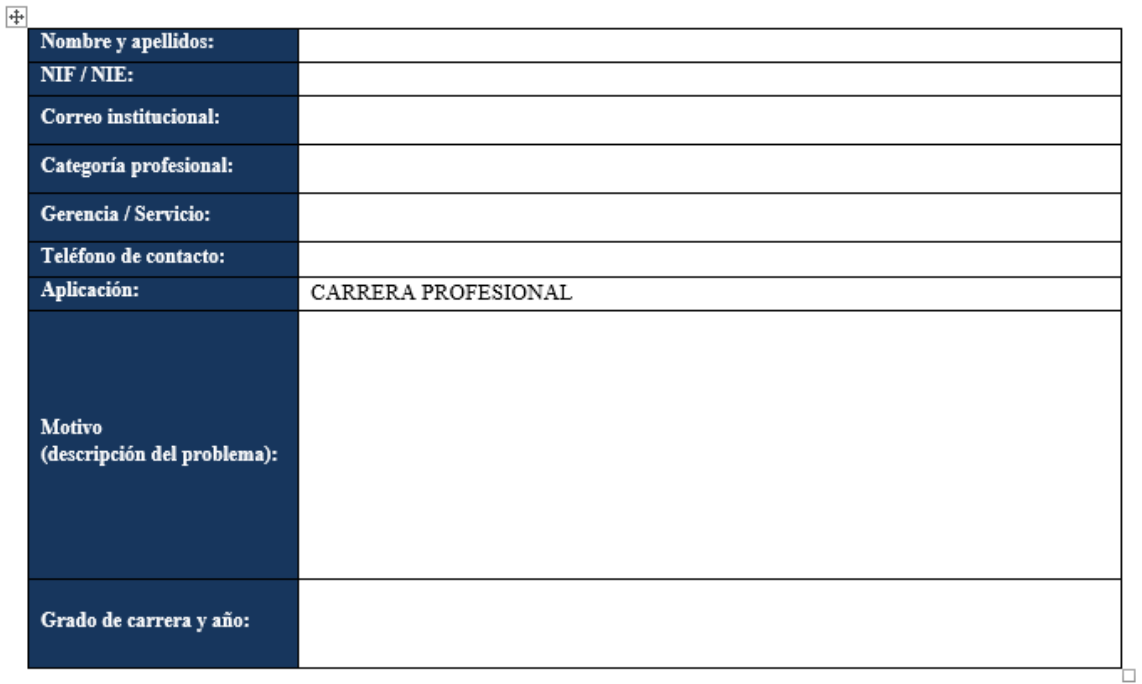

No obstante, en el caso de que no pudiera rellenar alguna prueba o evidencia, (ej. no poder "pinchar" en los formularios, no poder imprimirlos, etc…), podrá copiar las pruebas en un documento aparte y rellenarlo, y adjuntarlo en el pdf con el resto de evidencias.

## **CAMBIO DE ITINERARIO**

Si desea cambiar de itinerario, ha de **rellenar el formulario de dudas indicando CAMBIO DE ITINERARIO**. Se eliminará el itinerario anterior y deberá volver a introducir todos los datos de nuevo.

## **CRÉDITOS Y CANDADOS**

 Los **créditos obtenidos** tras cumplimentar los Méritos Asistenciales son **provisionales**. **El evaluador revisará las evidencias aportadas con el fin de alcanzar la puntuación definitiva.**

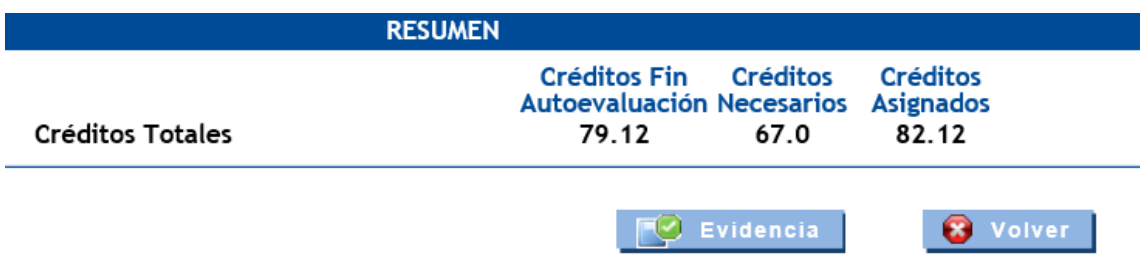

No siempre se cierran los **candados**, a pesar de estar cumplimentados.

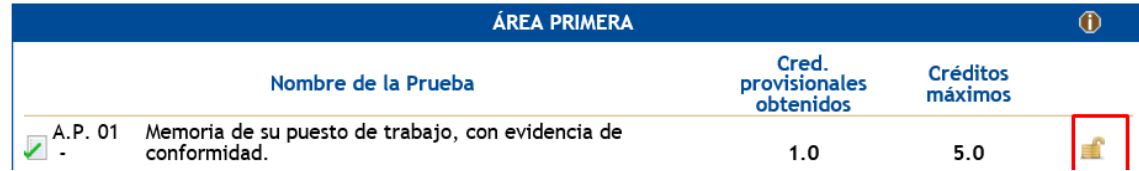

Los "**check verdes**" no siempre aparecen a pesar de estar cumplimentados.

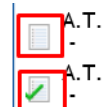

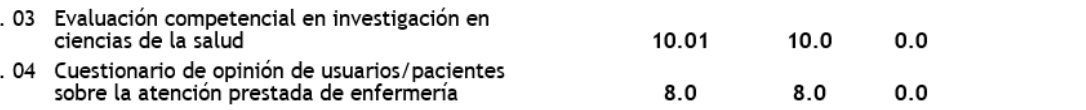

## **10º FICHERO DE EVIDENCIAS**

En este proceso de autoevaluación, usted irá recopilando diferentes evidencias que al finalizar deberá escanear y subir a la aplicación. El escaneado se hará teniendo en cuenta lo siguiente:

- Se escanearán todas las evidencias en **un único documento en formato PDF.**
- El **tamaño máximo** del documento no podrá ser superior a los **10 MB**.

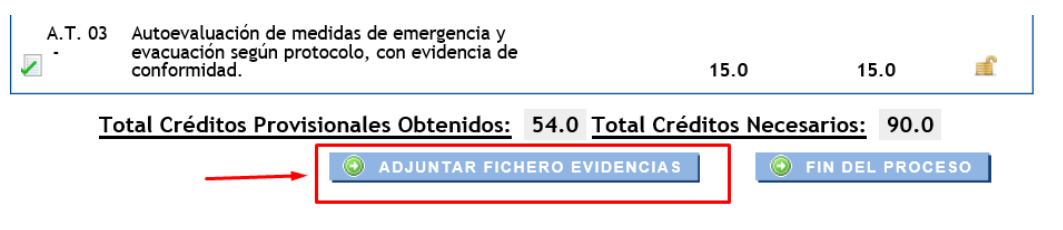

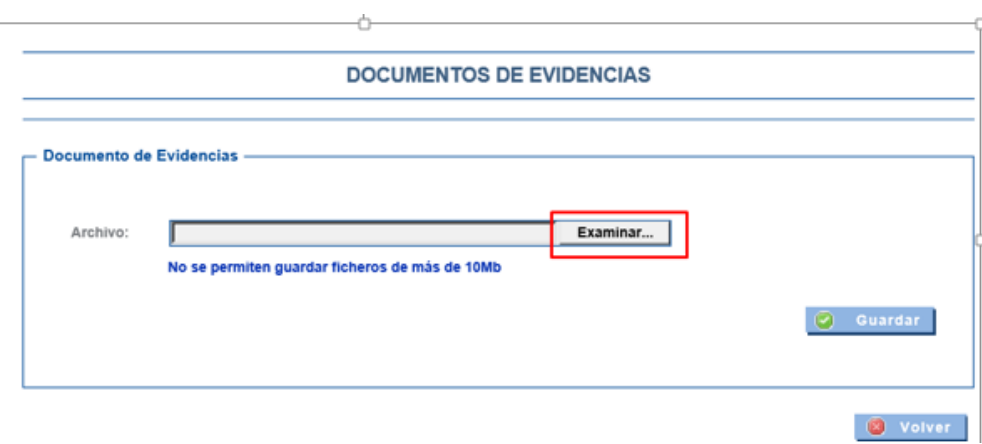

### **DOCUMENTOS DE EVIDENCIAS**

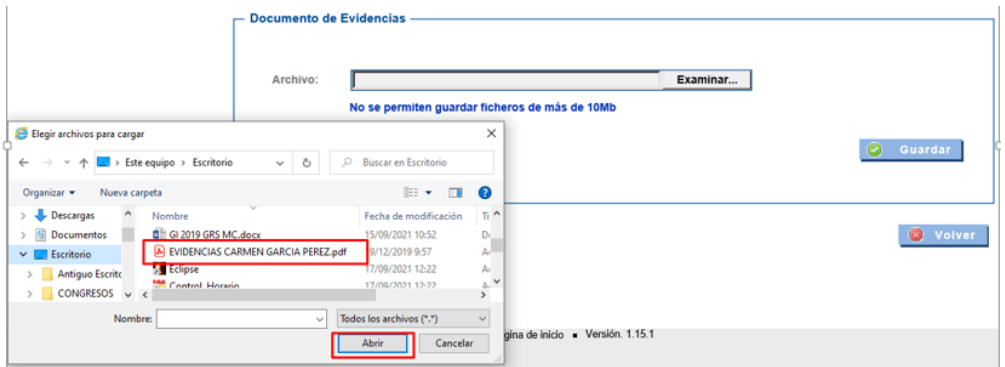

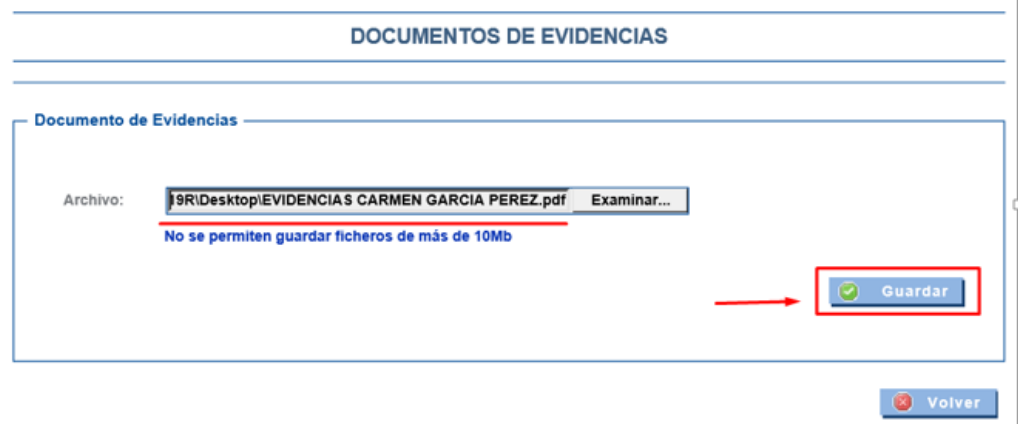

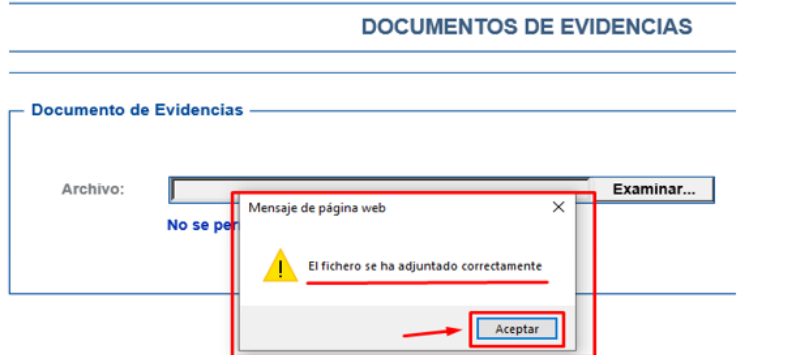

Puede **consultar el fichero** subido pinchando en el título del documento.

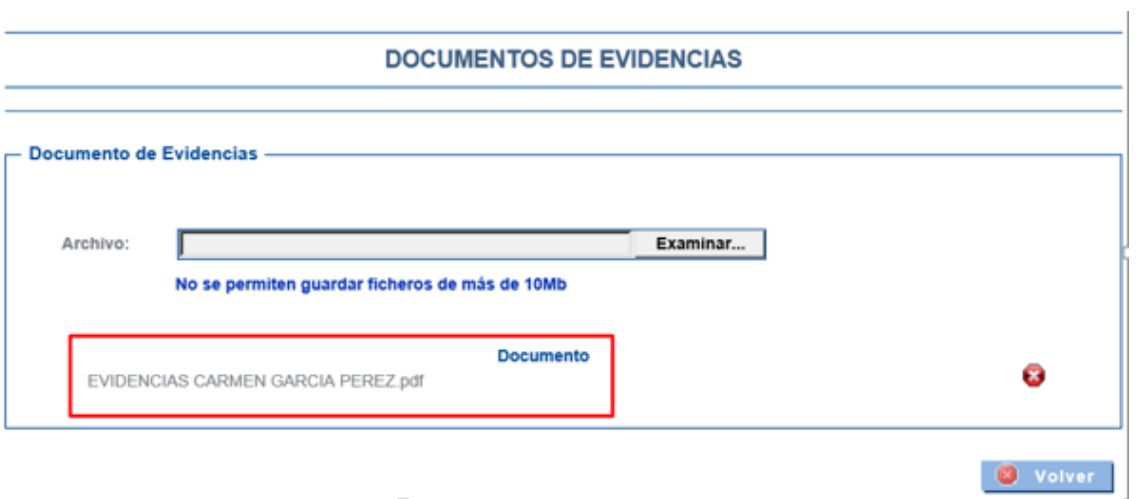

 Si quiere **sustituirlo por otro** pinche en la "cruz roja" y acepte. Posteriormente suba el nuevo documento.

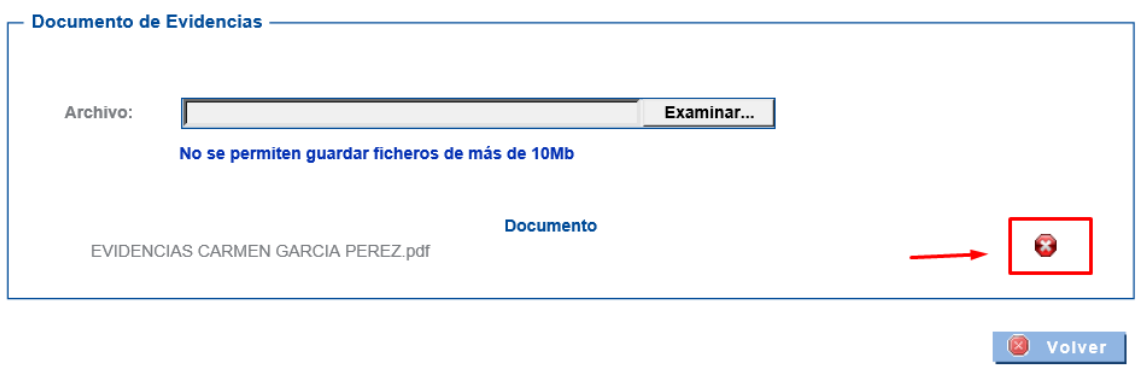

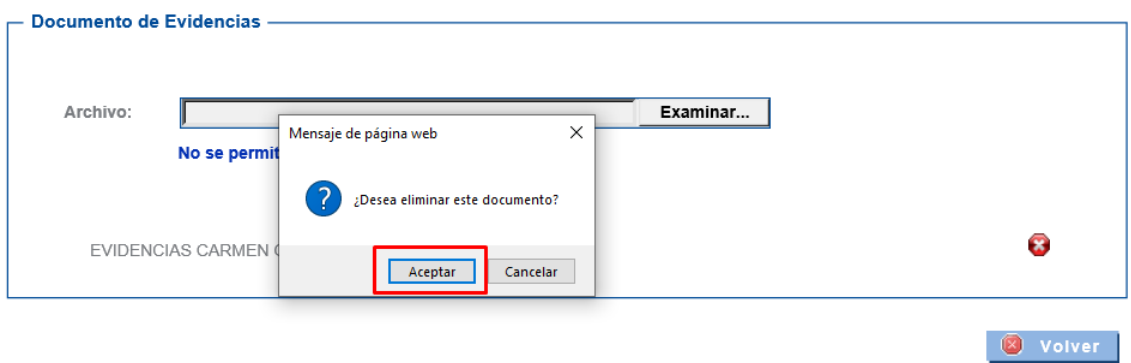

## **11º FIN DEL PROCESO**

Una vez pulsado el botón FIN DEL PROCESO y dado a aceptar su evaluación es finalizada y ya no se podrán realizar cambios.

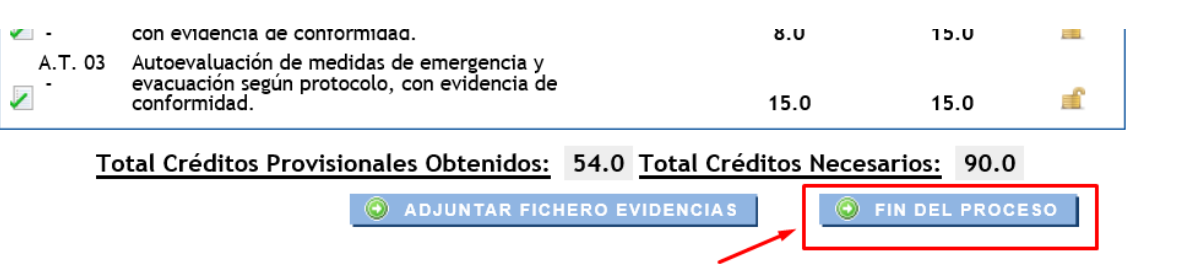

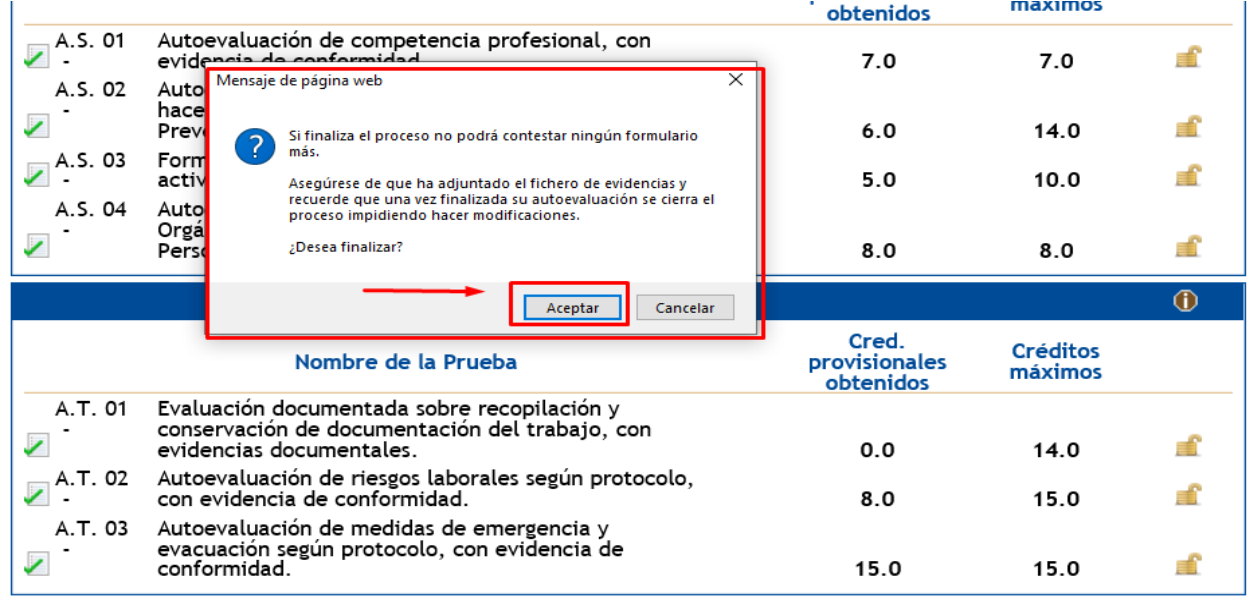

Total Créditos Provisionales Obtenidos: 54.0 Total Créditos Necesarios: 90.0

 $\odot$  ADJUNTAR FICHERO EVIDENCIAS

 $\Theta$  FIN DEL PROCESO

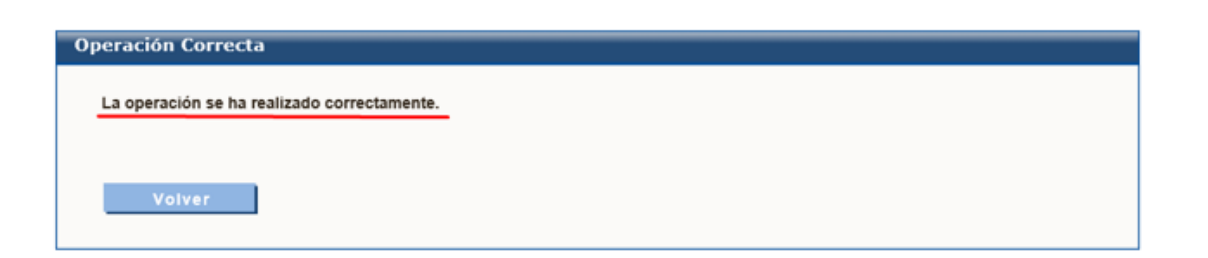

## **NORMATIVA DE CARRERA PROFESIONAL Y OTRA INFORMACIÓN**

- **Decreto 43/2009, de 2 de julio**, por el que se regula la carrera profesional del personal estatutario de los centros e instituciones sanitarias del Servicio de Salud de Castilla y León.
- **ORDEN SAN/249/2010, de 24 de febrero**, por la que se modifica la Orden SAN/1443/2009, de 7 de julio, por la que se regula el procedimiento ordinario para el reconocimiento individual de grado de carrera profesional en el ámbito del Servicio de Salud de Castilla y León.
- **ORDEN SAN/1443/2009, de 7 de julio**, por la que se regula el procedimiento ordinario para el reconocimiento individual de grado de carrera profesional en el ámbito del Servicio de Salud de Castilla y León.

## **CONTACTO**

- **Correo** electrónico: [carreraprofesional.grs@saludcastillayleon.es](mailto:carreraprofesional.grs@saludcastillayleon.es)
- **Teléfono** Carrera Profesional: 983328000 Ext. 89004 y 89005
- Centro de Atención al Usuario (CAU) (problema usuario/**clave**):
	- Teléfono: 983459074 Ext. 5678